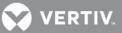

# **VERTIV**<sup>™</sup>

## Avocent® AutoView™3108/3216 Switch

## Firmware Release Notes

## **VERSION 1.30.2, DECEMBER 14, 2018**

### **Release Notes Section Outline**

- 1 Appliance Support Information
- 2 Enhancements
- 3 Fixes
- 4 Notes
- 5 Client/Browser Information
- 6 Java Viewer Session Expired Certificate Information

## 1 Appliance Support Information

The following appliances are supported with this release.

| AUTOVIEW™ SWITCH | FIRMWARE                    |
|------------------|-----------------------------|
| AV3108           | FL0683-AVO-1.30.2.0.4435.fl |
| AV3216           | FL0683-AVO-1.30.2.0.4435.fl |

NOTE: Firmware updates to version 1.30.1 and higher are NOT reversible to firmware versions earlier than 1.30.1.

#### 2 Enhancements

This release adds support for the USBIAC2 KVM cable.

## 3 Fixes

- Updated Java and Active X viewer certificates; see section 6 for more information.
- Fixed issue with Korean language function key not working (L3 #487234-804242745).

#### 4 Notes

Firmware version 1.30.2 requires the Avocent® AutoView™ switch plug-in, version 1.30.1, if the appliance is to be enrolled in Avocent® DSView™ management software.

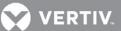

#### 5 Client/Browser Information

NOTE: Microsoft Internet Explorer versions 8 and 9 are no longer supported as client browsers.

The following chart indicates the latest version tested.

| SOFTWARE          | VERSION                                         |
|-------------------|-------------------------------------------------|
| Java              | 10                                              |
| Internet Explorer | 11                                              |
| Firefox           | 63.0.3 (64-bit)                                 |
| Firefox ESR       | 60.3.0 ESR (64-bit)                             |
| Chrome            | Version 70.0.3538.102 (Official Build) (64-bit) |

### 6 Java Viewer Session Expired Certificate Information

Java serial viewer session certificates existing in older firmware versions are expiring on February 17, 2019.

**IMPORTANT NOTE**: Unless you update to the newest firmware or edit the Java Console Security settings on each computer client by that date, you will be unable launch KVM sessions.

To edit the Java Console security settings:

NOTE: If using Java 10, menus may vary, but the same workaround applies.

- 1. From your Windows Control Panel, click Java.
- 2. When the Java Control Panel opens, click the Security tab.
- 3. Select the High radio button to indicate the desired security level, then click the *Edit Site List* button. This will enable you to add the expired certificate information to the Exception Site List so that you can continue using it.

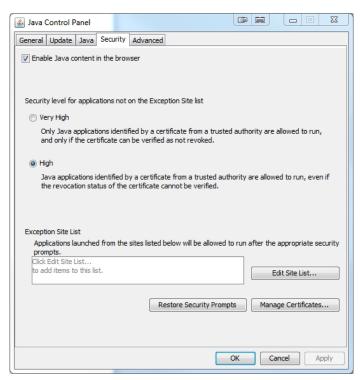

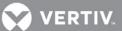

4. When the Exception Site List window opens, click the *Add* button and enter your appliance IP address in the following format: <a href="http://capplianceIP>:80">http://capplianceIP>:80</a>

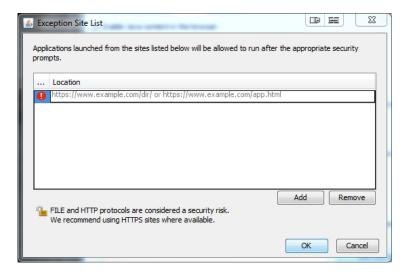

- 5. Click *Add* again, then click *Continue* when the Security Warning pop-up appears. This allows an HTTP address in the Exception Site List.
- 6. When the Exception Site List window opens again, click OK.
- 7. Back in the Java Control Panel, your appliance IP address is now listed in the Exception Site List. Click *OK* to be able to launch a KVM session that will allow use of the expired viewer certificate.

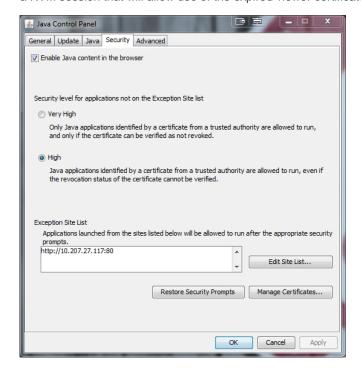